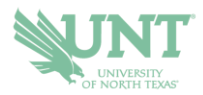

## **SCHEDULING AN APPOINTMENT**

## **1.) Go to [navigate.unt.edu](https://navigate.unt.edu/)**

- **2.) Follow the instructions to download the Navigate Student mobile app or visit the desktop version at [unt.navigate.eab.com](https://unt.navigate.eab.com/)** *If you download the app, you will need to search for UNT the first time you login*
- **3.) Login with your UNT username and password, if prompted.** *If this is your first time using the app, you will be prompted to answer a few questions about your experience at UNT to help us better serve your interests*
- **4.) Select the APPOINTMENTS icon.** On the app, it is a purple icon. In the desktop version, it is on the left-side menu
- **5.) Your appointments tab will show you UPCOMING appointments and APPOINTMENT INVITES.**

*Appointment Invites will show any UNT office that has requested you to schedule an appointment for a particular reason.* 

- **6.) Click on the BLUE** *Schedule an Appointment* **button**
- **7.) Follow the prompts to be provided your appointment options. You can further filter to change dates, select staff member(s), or locations.**
- **8.) Once you've selected your date/time, you can review your appointment details. Leave comments that you want the staff member to know about your appointment, and then select SCHEDULE.**
- **9.) This window will appear to confirm your appointment has been scheduled.**

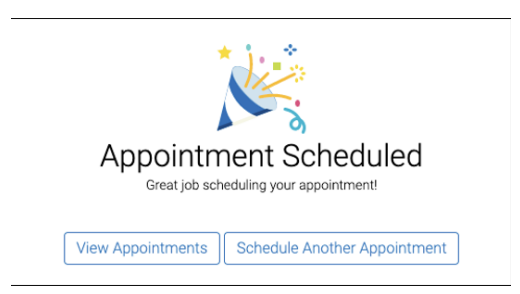

**If you have any questions or problems, please contact [navigate@unt.edu](mailto:navigate@unt.edu) with your UNT ID number, the office you want to schedule with, and any details or screenshots about errors you are receiving.**